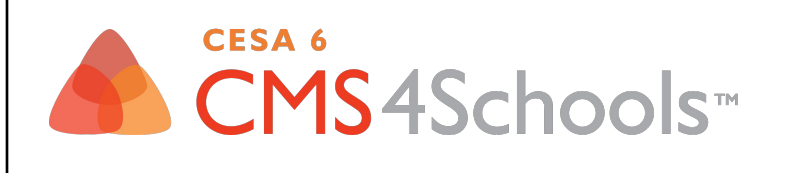

# **Creating Accessible & Responsive Content**

**Tips & Tricks Webinar**

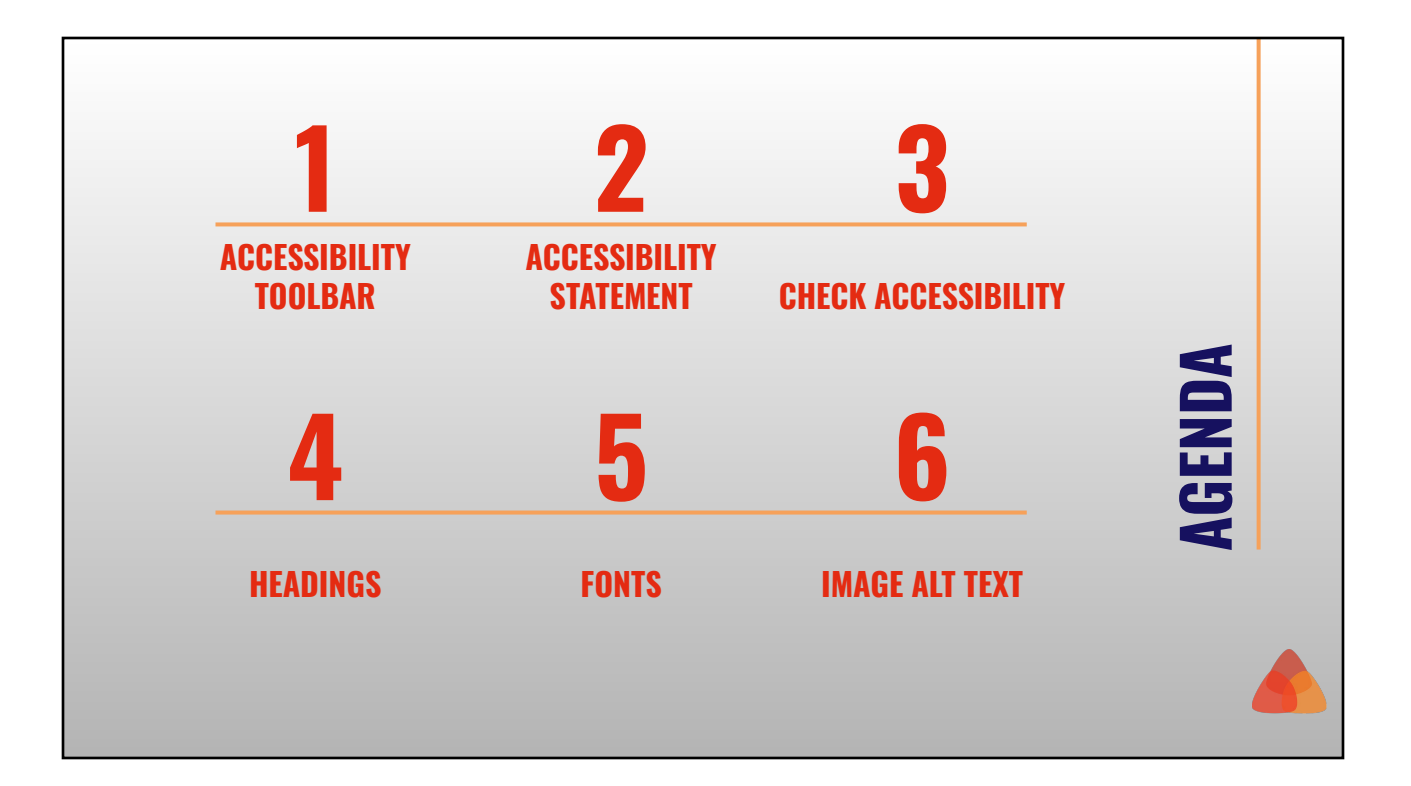

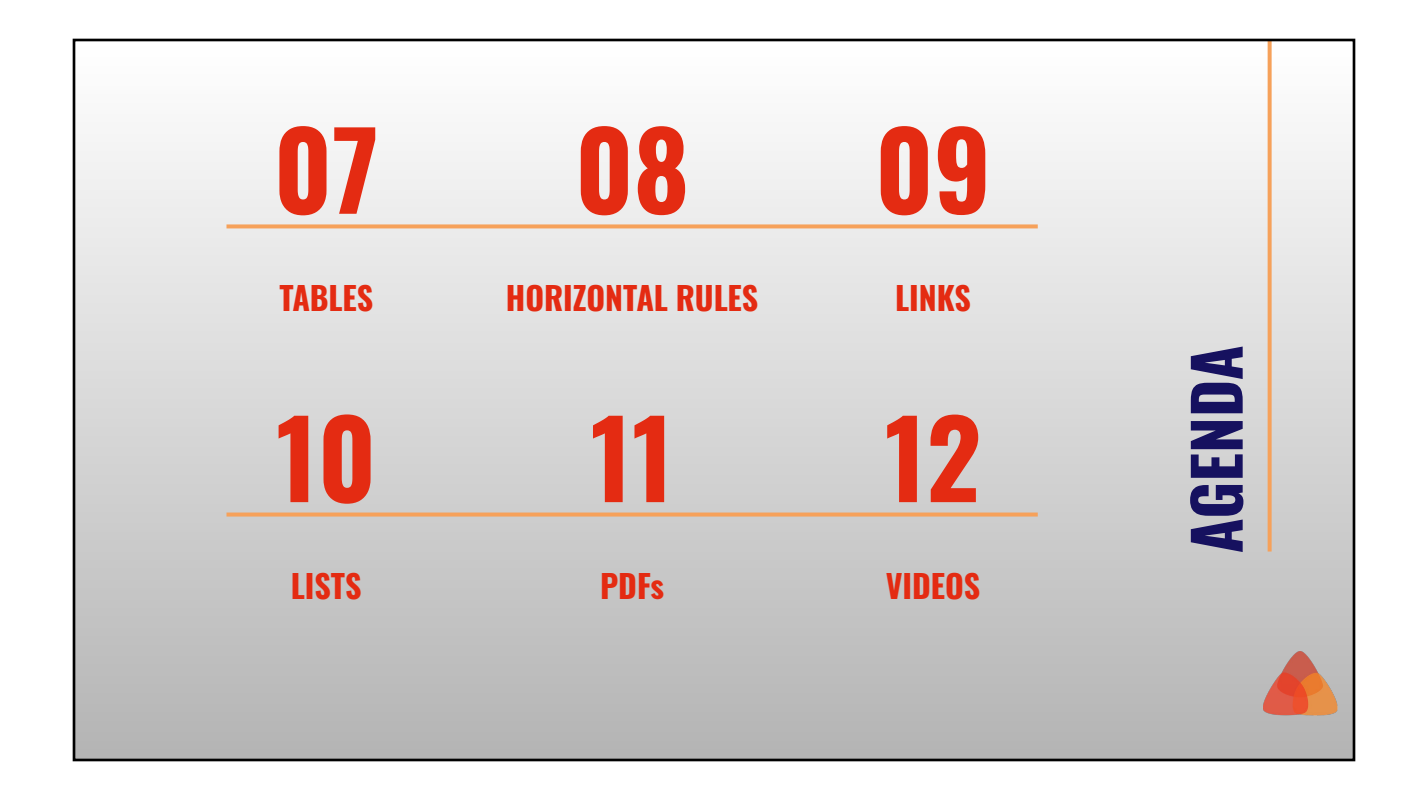

### **[Accessibility](https://support.cms4schools.net/hc/en-us/articles/360053143994) [Toolbar](https://support.cms4schools.net/hc/en-us/articles/360053143994)**

### **Why?**

Allows visitors to adjust the color display on the page, underline all links, and increase/decrease font size.

#### **How?**

The accessibility toolbar can be managed in the Utilities > Settings.

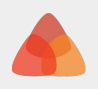

### **[Website](https://support.cms4schools.net/hc/en-us/articles/1500004330641) [Accessibility](https://support.cms4schools.net/hc/en-us/articles/1500004330641) [Statement](https://support.cms4schools.net/hc/en-us/articles/1500004330641)**

### **Why?**

A Website Accessibility Statement is a great way to acknowledge accessibility as a priority of your organization and provide direction for users experiencing trouble.

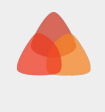

### **[Website](https://support.cms4schools.net/hc/en-us/articles/1500004330641) [Accessibility](https://support.cms4schools.net/hc/en-us/articles/1500004330641) [Statement](https://support.cms4schools.net/hc/en-us/articles/1500004330641)**

- 1. Create a page on your site to display the statement.
- 2. Use our [Website Accessibility](https://support.cms4schools.net/hc/en-us/articles/1500004330641) [Statement Template](https://support.cms4schools.net/hc/en-us/articles/1500004330641) as a starting point to create your own statement.
- 3. Add a link in your lower footer to display the statement across your site.

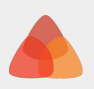

### **Checking Accessibility**

### **Scanning Tools**

[WAVE](https://wave.webaim.org/) Web Accessibility Evaluation Tool

Within the page category, select to Review Accessibility to open the page in WAVE

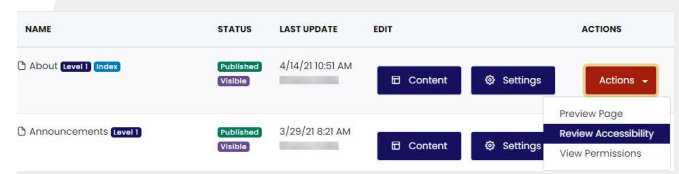

#### Text Editor Check Accessibility function

**a source ● Q ● X A 值 值 值 | ← → | Q t3 | 單 | ®F-**Styles  $\rightarrow$  | Format  $\rightarrow$  | Font  $\rightarrow$  | Size  $\rightarrow$  |  $\underline{A} \leftarrow \blacksquare \rightarrow$ 

### **[Accessible360](https://www.cms4schools.net/accessibility/)**

Live User Audits Scanning Tool **Training** 

Through our partnership with Accessible360, CMS4Schools customers can gain exclusive pricing relating to their live user accessibility audits, training, and their new scanning tool.

[Reach out to Kari to learn more about](mailto:kmoon@cesa6.org) [how we can help with website](mailto:kmoon@cesa6.org) [accessibility.](mailto:kmoon@cesa6.org)

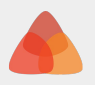

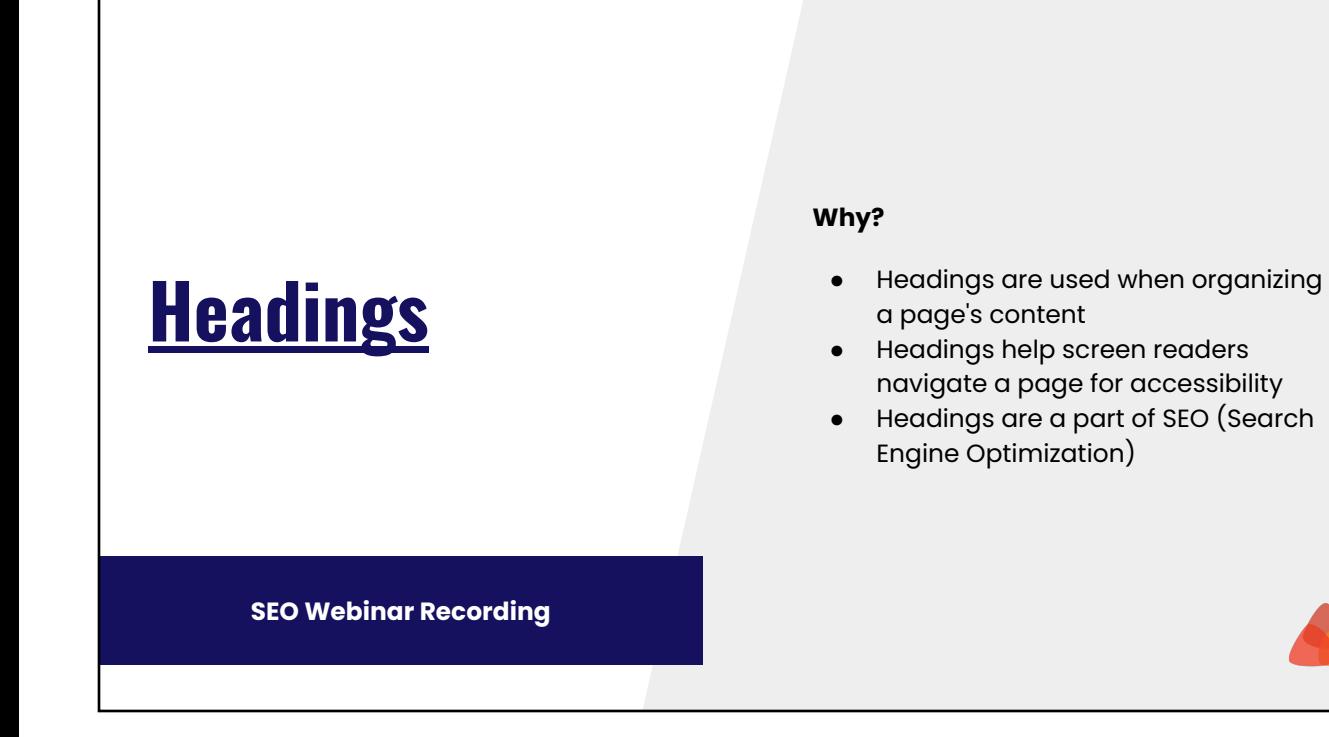

### **[Headings](https://support.cms4schools.net/hc/en-us/articles/1500007011601)**

- Page Title: Heading 1
- Main Body: Heading 2 through Heading 6
	- Tool Headings (H3) *can be*  added as desired.
- Sidebar: Heading 3 through Heading 6
	- Tool Headings (H3) *should be*  added to each tool on the Sidebar
- Don't skip headings

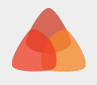

### **[Fonts](https://support.cms4schools.net/hc/en-us/articles/1500007027462)**

**[Fonts](https://support.cms4schools.net/hc/en-us/articles/1500007027462)**

Remove Colors, Fonts, and Font Sizes

#### **Why?**

- Colors must meet a certain amount of color contrast to be accessible
- Fonts on new designs will work across all devices and platforms while other fonts may not
- Font sizes on new designs are responsive and adjust to user's devices
- Consistent fonts and colors create unified branding
- Content that has not been originally "Pasted as Plain Text" may contain code that will break the look or responsive nature of a website

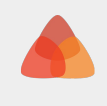

- Paste as Plain text when adding content ( $\frac{2}{10}$ )
- Use the "Clear Formatting" function within the editor to remove extra styles in existing content  $I_{x}$ 
	- This will keep structural items like headings, lists, and links but will remove bold and italics

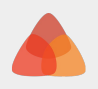

### **Minimum contrast ratio of 4.5:1**

Dark text on a light background or light text on a dark background

#### Check Color Contrast

- [WAVE](https://wave.webaim.org/)
- [WebAIM Contrast Checker](https://webaim.org/resources/contrastchecker/)
- [Color.review](http://color.review)
- [Who Can Use](https://whocanuse.com/)

Color Extraction Tools

- [Color picker](https://developers.google.com/web/tools/chrome-devtools/accessibility/reference#contrast) (available in Chrome and Edge DevTools)
- MS Paint

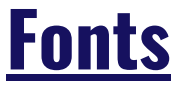

### **[Color Contrast](https://support.cms4schools.net/hc/en-us/articles/1500007014921) [Requirements](https://support.cms4schools.net/hc/en-us/articles/1500007014921)**

### **[Image Alt Text](https://support.cms4schools.net/hc/en-us/articles/1500007011941)**

### **Why?**

- Alt text is required for any image because of accessibility
- Alt text helps screen readers understand an image
- Alt text shows when an image cannot be rendered for any reason

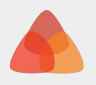

### **[Image Alt Text](https://support.cms4schools.net/hc/en-us/articles/1500007011941)**

#### **Alt Text Descriptions**

- Should be descriptive of the subjects and activity within an image
- Should not be a list of keywords
- Should be specific when possible
- Keep the text short
- Do not include "picture of" or "image of"
- Any text in the image should be in the alt text

### **[Image Alt Text](https://support.cms4schools.net/hc/en-us/articles/1500007011941)**

#### **How & Where?**

- Image Settings > Alt Text field
	- o [Text/Graphic Editor tool](https://support.cms4schools.net/hc/en-us/articles/360052774713-Text-Graphic-Editor-tool)
	- [Right Side Text/Graphic tool](https://support.cms4schools.net/hc/en-us/articles/360052774533-Right-Side-Text-Graphic-tool)
	- [Expand/Collapse Content tool](https://support.cms4schools.net/hc/en-us/articles/360052016214-Expand-Collapse-Content-tool)
	- [Slide Show tool](https://support.cms4schools.net/hc/en-us/articles/360052774673)
	- [Announcements Module](https://support.cms4schools.net/hc/en-us/articles/360051798954-Announcement-Module)
- Title
	- [Photo Gallery tool](https://support.cms4schools.net/hc/en-us/articles/360052774313)

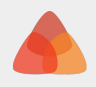

### **[Tables](https://support.cms4schools.net/hc/en-us/articles/1500007012041)**

### **Why?**

- Tables should only be used to display relational data to be accessible
- Tables need Headers to be accessible
- Tables may use captions for accessibility
- Tables must have a percentage width for responsiveness

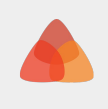

- The width should be a percentage of the page or section
- Headers should be added
- The caption may be added

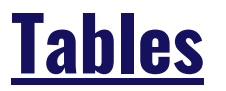

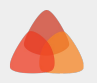

### **[Horizontal Rules](https://support.cms4schools.net/hc/en-us/articles/1500007012081)**

#### **Why?**

- Create a visual break between sections of content on a page
- Text-based or image-based visual breaks are not readable for screen readers
- Text-based or image-based visual breaks are not responsive

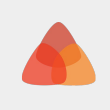

## $\equiv$ **How?** 1. Delete any image or text visual **[Horizontal Rules](https://support.cms4schools.net/hc/en-us/articles/1500007012081)** breaks 2. Add an HR through the functionality in the text editor.  $\equiv$

### **[Link Text](https://support.cms4schools.net/hc/en-us/articles/1500007012201)**

### **Why?**

- Links that are directly on the page and not within the text are not accessible
- Links that are directly on the page and not within the text will break responsively
- Link text that does not have an object is not accessible

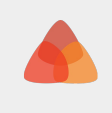

#### **How?**

- Replace any links directly on the page with link text
- Move the link for any "Click Here" items to the object instead of "Click Here"
- It is best to restructure the sentence and remove the "click here" language.
- Add an object to any links that say something similar to the following:
	- View
	- View More
	- Read More
	- Learn More

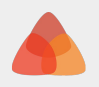

### **[Link Text](https://support.cms4schools.net/hc/en-us/articles/1500007012201)**

### **Links**

**[Lists](https://support.cms4schools.net/hc/en-us/articles/1500007012301)**

### **[Check for Broken Links](https://support.cms4schools.net/hc/en-us/articles/360053145994)**

Broken links are an accessibility concern as well as make an awkward user experience for visitors.

We recommend checking for broken links regularly.

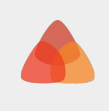

### **Why?**

Items in a list should use the ordered or unordered list structure for accessibility (numbering/bullets)

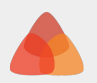

#### **How?**

- Make sure any lists in an editor are using unordered or ordered list structures (bullets/numbering)
- A list of all external links should use a Links tool or Quick Links Tool
- A list of internal links, external links, files, and/or text should use a Resources/News Tool

### **PDFs**

**[Lists](https://support.cms4schools.net/hc/en-us/articles/1500007012301)**

### Avoid PDFs if possible

### **Why?**

- Content added to a page will almost always be more accessible.
- PDFs are not supported on all platforms (ex mobile devices) and may require additional applications to view.
- Use PDFs when visitors need to download or create a physical copy of the document.

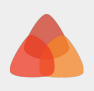

### **PDFs**

### Create accessible PDFs

#### **How?**

- Start in [Microsoft Word](https://support.microsoft.com/en-us/topic/create-accessible-pdfs-064625e0-56ea-4e16-ad71-3aa33bb4b7ed?ns=winword&version=90&ui=en-us&rs=en-us&ad=us) or [Google](https://support.google.com/docs/answer/6199477?hl=en) [Docs.](https://support.google.com/docs/answer/6199477?hl=en)
- Follow the same same guidelines as we reviewed for creating website content
	- Headings
	- Image Alt Text
	- Tables
	- Links
	- Lists

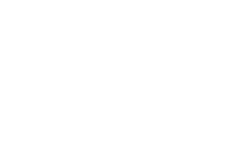

### **Videos Why?** All recorded video and audio must have captions or alternative text on the page. o [Caption Key](https://dcmp.org/learn/captioningkey/599) recommends creating accurate, consistent, clear, readable, and equal captions ● Ensure that embedded videos are responsive

### **Videos**

**Eduvision integrates with the [CMS4Schools](https://support.cms4schools.net/hc/en-us/articles/360051799474) [Video Library](https://support.cms4schools.net/hc/en-us/articles/360051799474).**

**[Reach out to Kari for more information and](mailto:kmoon@cesa6.org) [exclusive pricing](mailto:kmoon@cesa6.org).**

- Automatically generated captions
	- EduVision allows you to automatically add captions and then [edit the captions as](http://help.eduvision.tv/edit-closed-captions/) [needed.](http://help.eduvision.tv/edit-closed-captions/)
	- [YouTube captions are easy to](https://support.google.com/youtube/answer/2734705?hl=en) [edit](https://support.google.com/youtube/answer/2734705?hl=en)
- Create captions files manually or with an application.
	- [HTML5Rocks has a track element](https://www.html5rocks.com/en/tutorials/track/basics/) [for video descriptions](https://www.html5rocks.com/en/tutorials/track/basics/)
- Add video embed codes (iframe) to the Embed Audio/Video tool. Adjust width to 100% if needed.

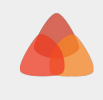

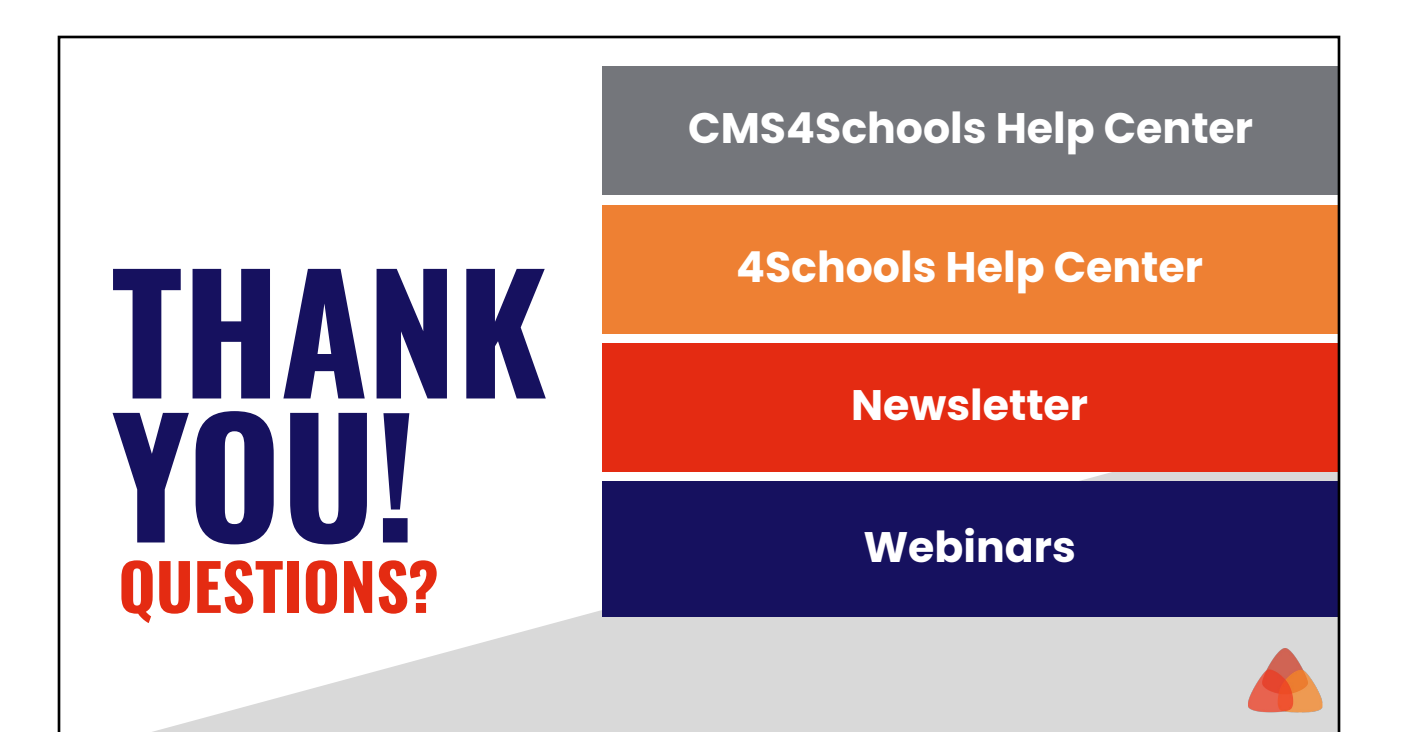